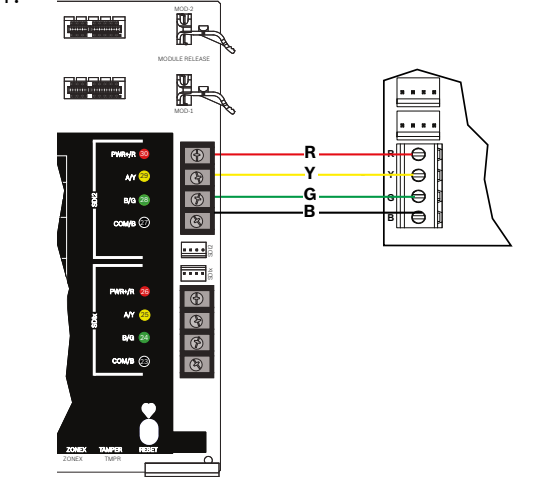

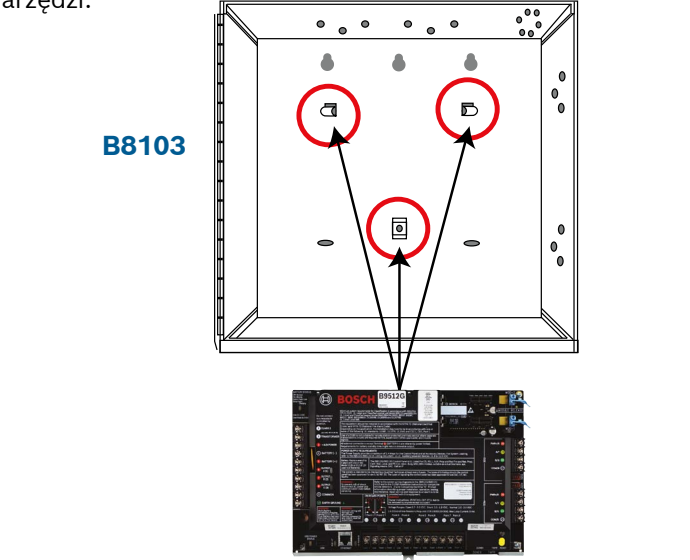

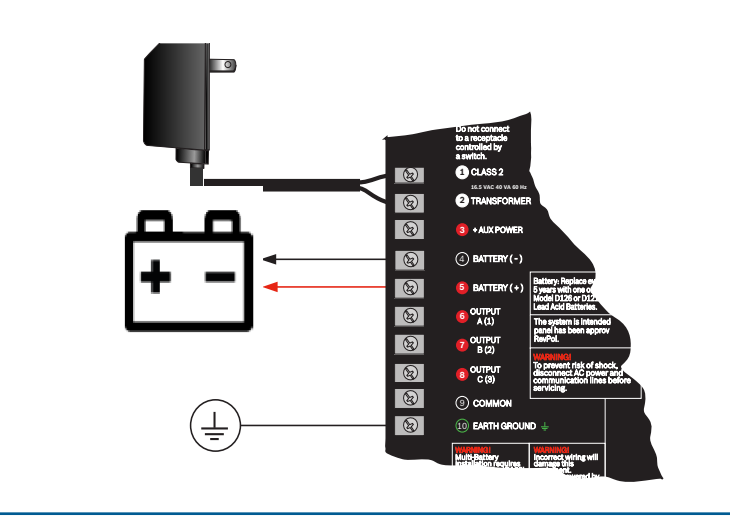

- ▶ Umieść moduł w gnieździe oznaczonym "x" (jak na rysunku).
- ▶ **Łączność komórkowa:** Umieść antenę na górze obudowy i wsuń przewód do jej wnętrza, następnie podłącz do modułu.
- ▶ **PSTN:** Podłącz moduł do gniazda D166 (RJ31x), używając przewodu D161/D162.

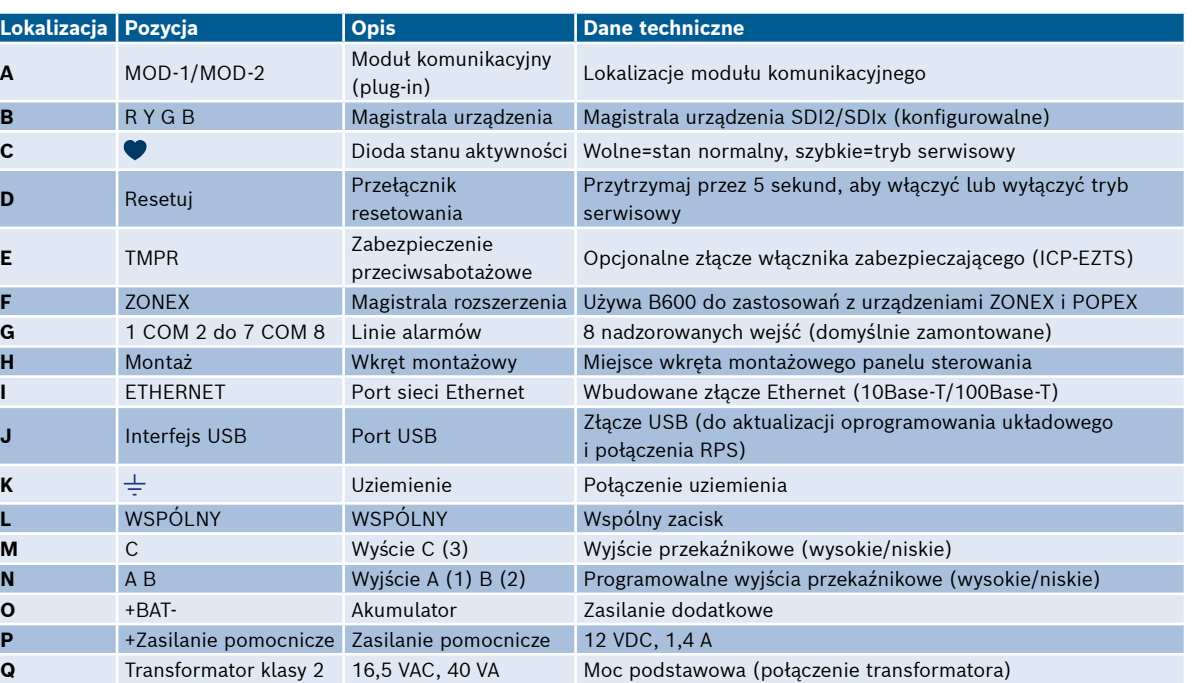

#### **Miejsce podłączenia panelu sterowania**

# **G Series Control Panel** Instrukcja szybkiego uruchamiania

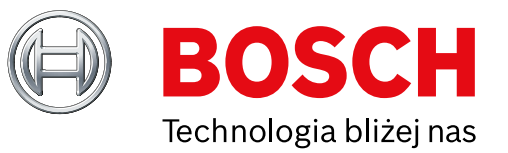

Skorzystaj z tej instrukcji, aby szybko zainstalować system bezpieczeństwa Bosch B9512G/B8512G. Szczegółowe informacje można znaleźć w Instrukcji instalacji paneli sterowania.

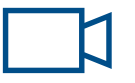

#### **Dodatkowe materiały szkoleniowe:**

*Gdy widzisz tę ikonę, użyj smartfona z czytnikiem kodów QR, aby obejrzeć pomocne materiały wideo.* **Układ części panelu sterowania**

## **Krok 1 Montaż panelu sterowania**

- ▶ Zamontuj obudowę przed montażem panelu sterowania.
- ▶ Zamontuj panel sterowania w obudowie, korzystając z załączonych narzędzi.

### **Wskazówki firmy Bosch:**

### **Krok 2 Montaż modułu komunikacyjnego H A Krok 3 Instalacja klawiatury**

#### **Wskazówki firmy Bosch:**

- ▶ Podczas montowania zgodnej klawiatury firmy Bosch należy zapoznać się z instrukcją montażu klawiatury w celu uzyskania szczegółowych schematów połączeń. Poniżej: podstawowe okablowanie klawiatury.
- ▶ Montując więcej niż jedną klawiaturę, zapoznaj się z instrukcją montażu klawiatury dla unikalnych ustawień adresu.

#### **Wskazówki firmy Bosch:**

## **B**

## **Krok 4 Montaż modułów rozszerzających**

- ▶ W przypadku montowania więcej niż jednego urządzenia tego samego typu, należy zapoznać się z instrukcją montażu modułu dotyczącą ustawień adresu.
- ▶ W przypadku montażu odbiornika bezprzewodowego RADION B810, używaj wyłącznie adresu 1.

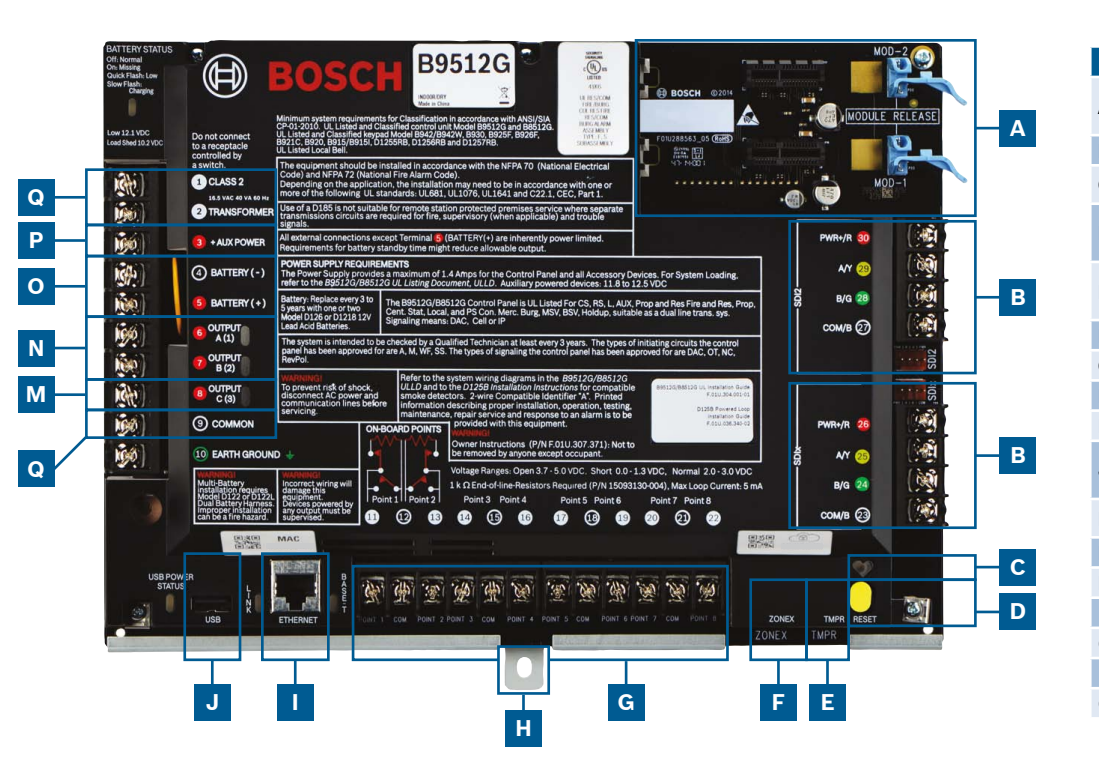

#### **Wskazówki firmy Bosch:**

**B**

## **Krok 7 Zasilanie panelu sterowania**

- ▶ Podłącz przewody do panelu sterowania przed podłączeniem zasilania.
- ▶ Podłącz uziemienie do rury zimnej wody (miedzianej) lub innego stałego połączenia z ziemią.

### **Wskazówki firmy Bosch:**

## **Krok 5 Montaż okablowanych wejść**

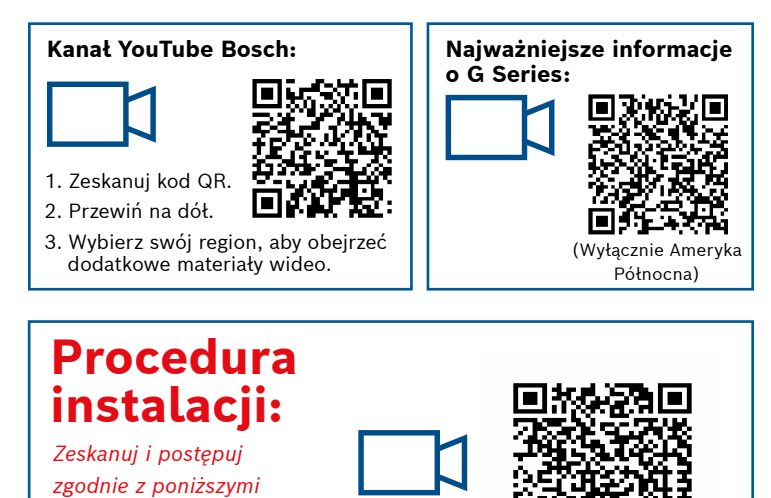

- ▶ W przypadku używania podwójnego EOL, 2K EOL lub braku EOL, zapoznaj się z instrukcją montażu panelu sterowania dla ustawień panelu sterowania.
- ▶ Jeśli korzystasz z urządzeń zasilanych 2 przewodami, użyj D125B.

#### **Wskazówki firmy Bosch:**

- ▶ Wyjścia mogą zasilać do 1 A przy 12 VDC.
- ▶ Wyjścia A i B to programowalne wyjścia (styki A przełączające się na wysoki poziom).
- ▶ Wyjście C jest programowalnym wyjściem (przełączanie styków A na niski poziom).

**K Q O**

#### **Wskazówki firmy Bosch:**

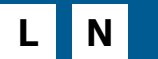

## **za pomocą RPS**

#### **Wskazówki firmy Bosch:**

## **I J**

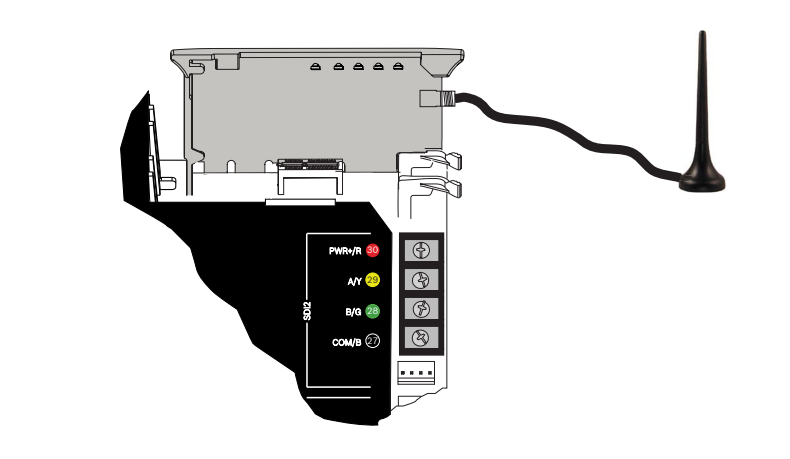

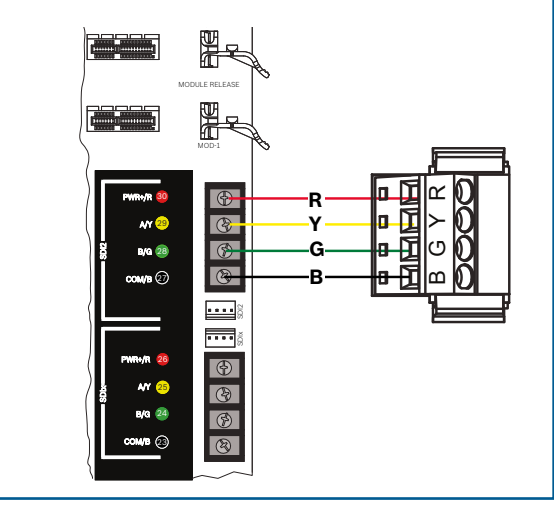

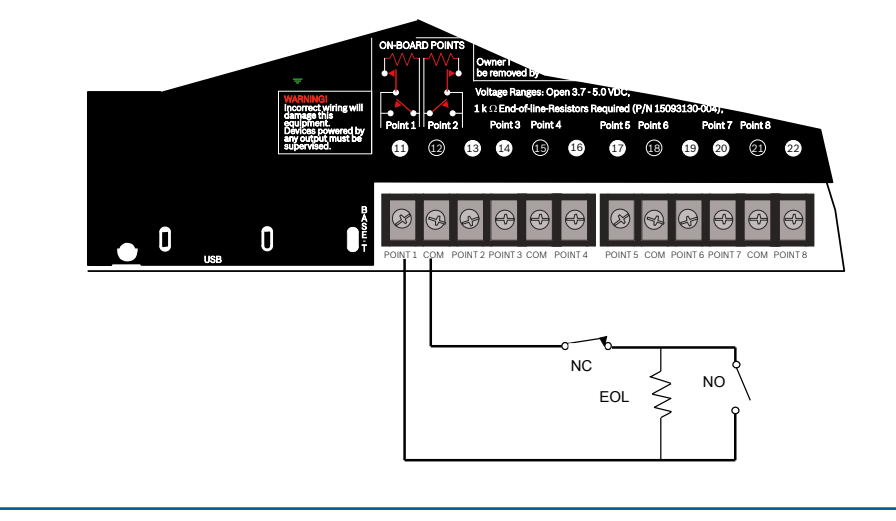

## **Krok 8 Worzenie konta panelu sterowania** and the state of the **Krok 9** *Laczenie się z panelem sterowania* **Krok 9** *za pomocą RPS*

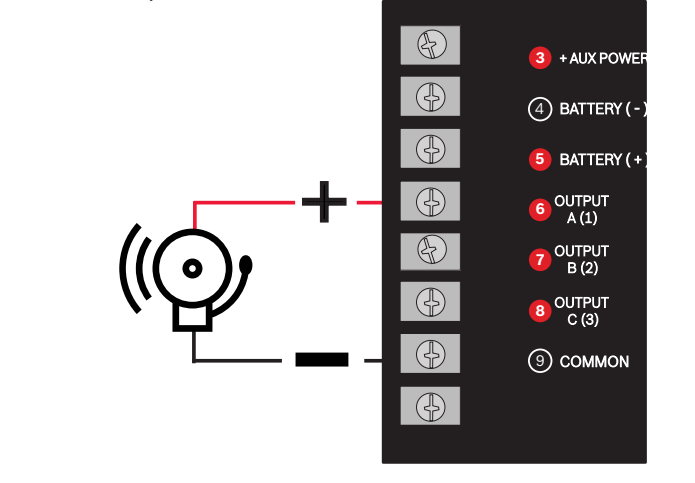

*filmami według kolejności poniższych kroków.*

- ▶ W przypadku konfigurowania za pomocą Portalu usług instalatorów, przejdź do **Kroku 11**.
- ▶ Zainstaluj oprogramowanie do zdalnego programowania (RPS), wersja 6.06 lub nowsza. Możesz pobrać RPS ze strony produktu RPS.
- ▶ Postępuj zgodnie z instrukcjami Asystenta konta RPS, aby utworzyć nowe konta panelu sterowania. Asystent konta pomoże Ci stworzyć nowe konto panelu.
- ▶ Jeśli RPS nie jest dostępny, możliwe jest programowanie za pomocą klawiatury. Patrz instrukcje montażu klawiatury.

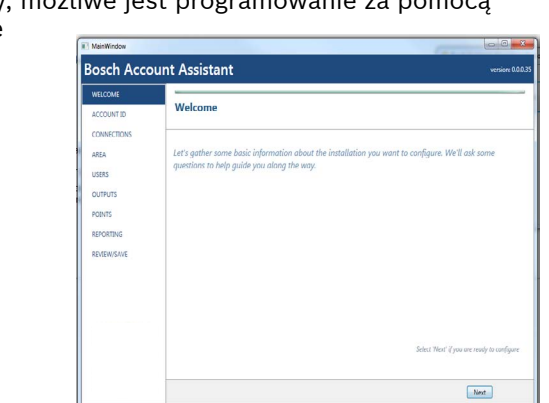

- ▶ Podłącz komputer z zainstalowanym RPS. Bezpośrednie połączenia RPS mogą być wykonywane przez połączenie USB lub połączenie Ethernet.
- ▶ Asystent kont uruchamia się automatycznie po utworzeniu nowego konta.
- ▶ Do bezpośredniego połączenia USB użyj kabla B99.

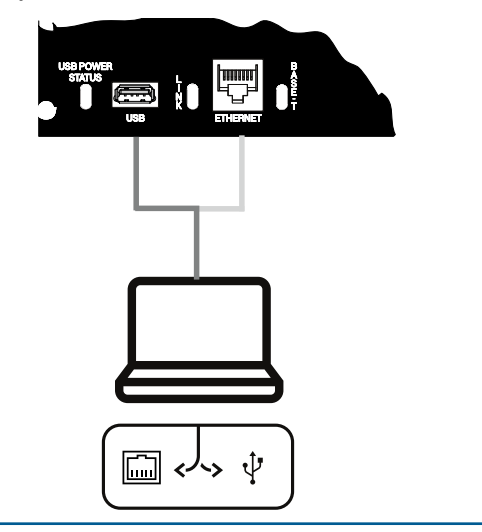

#### **Wskazówki firmy Bosch:**

# **G Series Control Panel**

## Instrukcja szybkiego uruchamiania

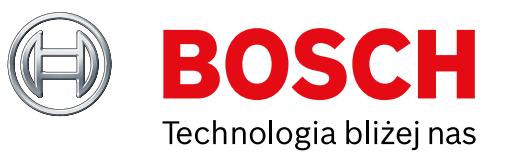

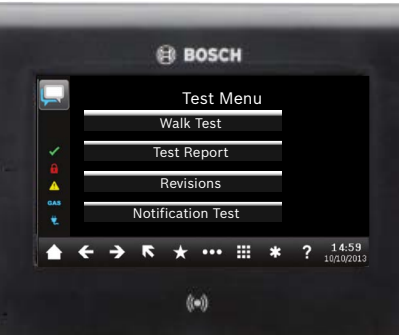

#### **Jaki jest mój kod domyślny?**

Kod użytkownika: **123456** Kod instalatora: **123**

#### **Jak aktywować wykrywanie usterki uziemienia?**

Panele sterowania B9512G/B8512G mają fabrycznie włączoną funkcję wykrywania usterki uziemienia. Aby to sprawdzić, przejdź do konta RPS panelu sterowania i przejdź do **Ogólne parametry panelu - Różne - Wykrywanie usterki uziemienia**. Opcja Sprawdzaj jest aktywna.

#### **Jak zdalnie włączyć i wyłączyć panel sterowania?**

Można to zrobić za pomocą aplikacji Zdalna kontrola bezpieczeństwa.

#### **Jak podłączyć się bezpośrednio do panelu sterowania za pomocą Ethernet?**

Panel sterowania jest domyślnie skonfigurowany do automatycznego wykrywania i negocjowania połączenia z serwerem RPS, gdy między nimi jest podłączony kabel ethernetowy.

#### **Czego potrzebuję, aby móc wysyłać osobiste powiadomienia?**

Wiadomości SMS (tekstowe) wymagają użycia modułu komórkowego, a wiadomości e-mail mogą być wysyłane przez połączenie Ethernet lub komórkowe.

#### Jak wejść w "Tryb serwisowy"?

Naciśnij i przytrzymaj żółty przycisk reset na panelu sterowania przez około 5 sekund (powtórz, aby opuścić tryb).

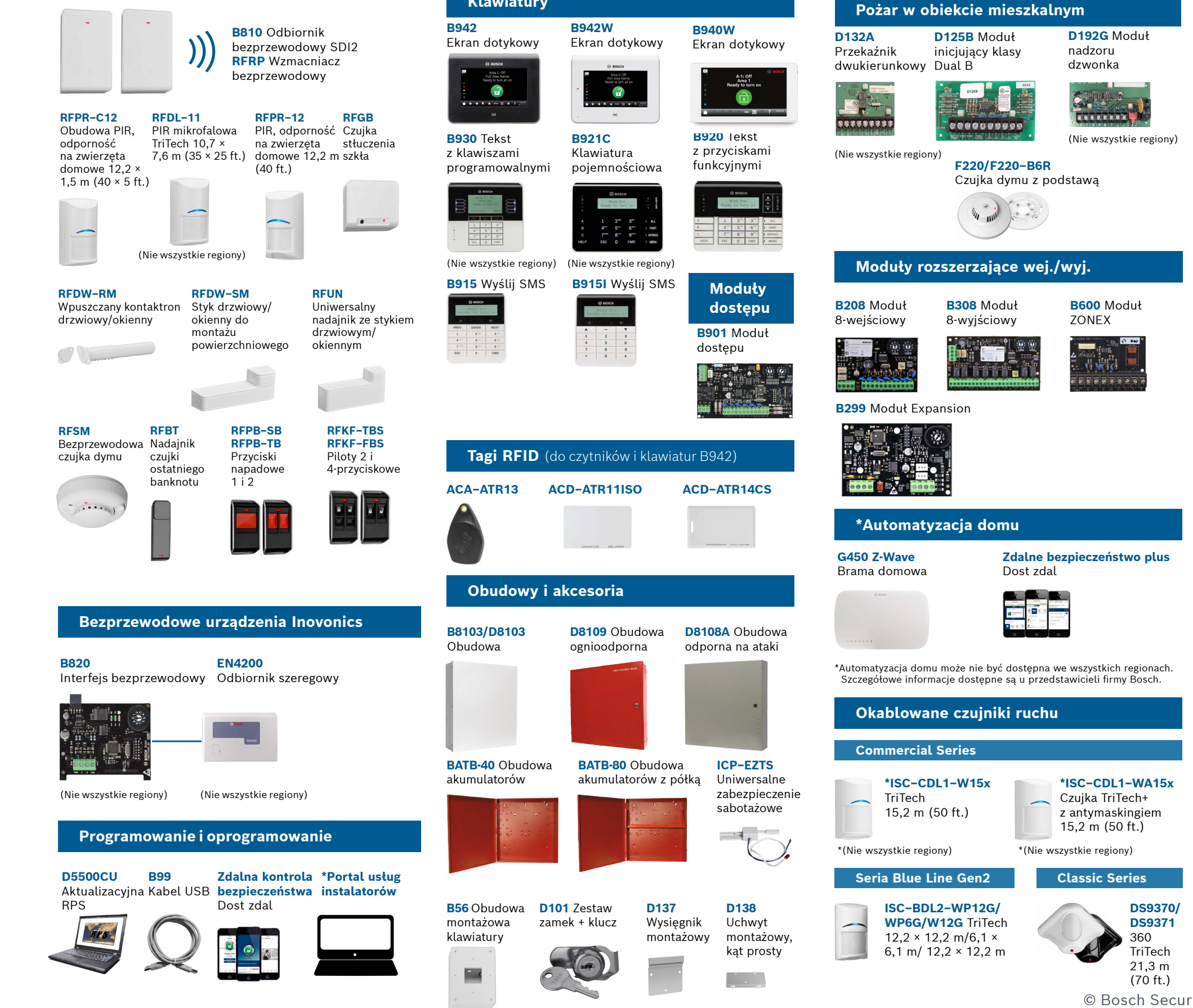

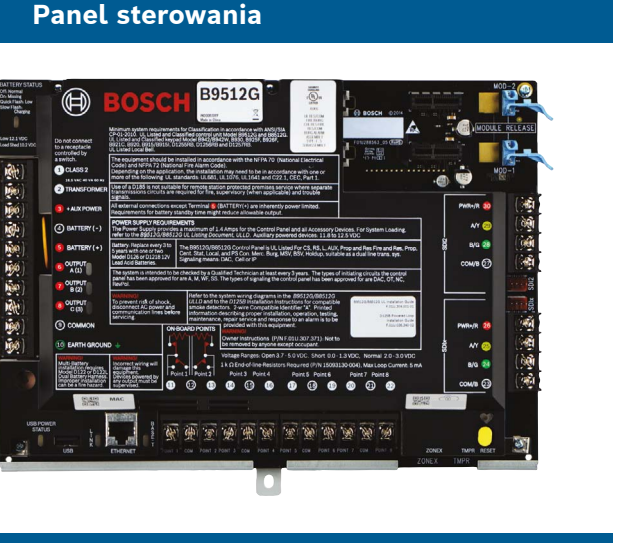

(Pokazano klawiaturę B942)

**Uwaga:** Nie wszystkie produkty i funkcje są dostępne we wszystkich regionach. Szczegółowe informacje można znaleźć w karcie produktu lub uzyskać od przedstawiciela firmy Bosch.

Wersje -A urządzeń RADION są stosowane w Ameryce Północnej i Południowe Wersje Non -A są stosowane w Europie, Afryce i Australii.

Po instalacji systemu i zaprogramowaniu paneli sterowania należy przeprowadzić pełny test systemu. Pełny test systemu obejmuje testowanie poprawnego działania panelu sterowania, wszystkich urządzeń oraz komunikacji w miejscu docelowym.

#### **Wskazówki firmy Bosch:**

© Bosch Security Systems B.V., 2019 Modyfikacje zastrzeżone F.01U.358.264 | 04 | 2019.09

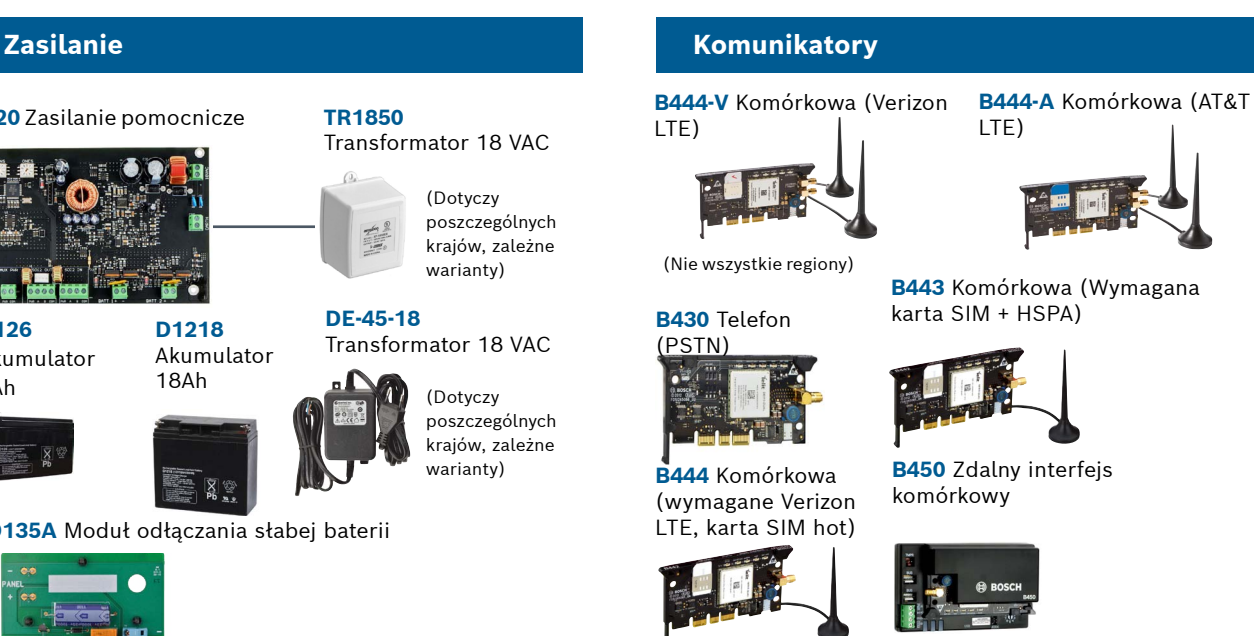

## **Najczęstsze pytania**

## **Gdzie mogę znaleźć więcej informacji?**

#### **Urządzenia bezprzewodowe RADION**

#### **B520** Zasilanie pomocnicze **TR1850** Transformator 18 VAC **D1218** Akumulator 18Ah **D135A** Moduł odłączania słabej baterii **D126** Akumulator 7Ah **Klawiatury** (Dotyczy poszczególnych krajów, zależne warianty) (Dotyczy poszczególnych krajów, zależne warianty) **DE-45-18** Transformator 18 VAC

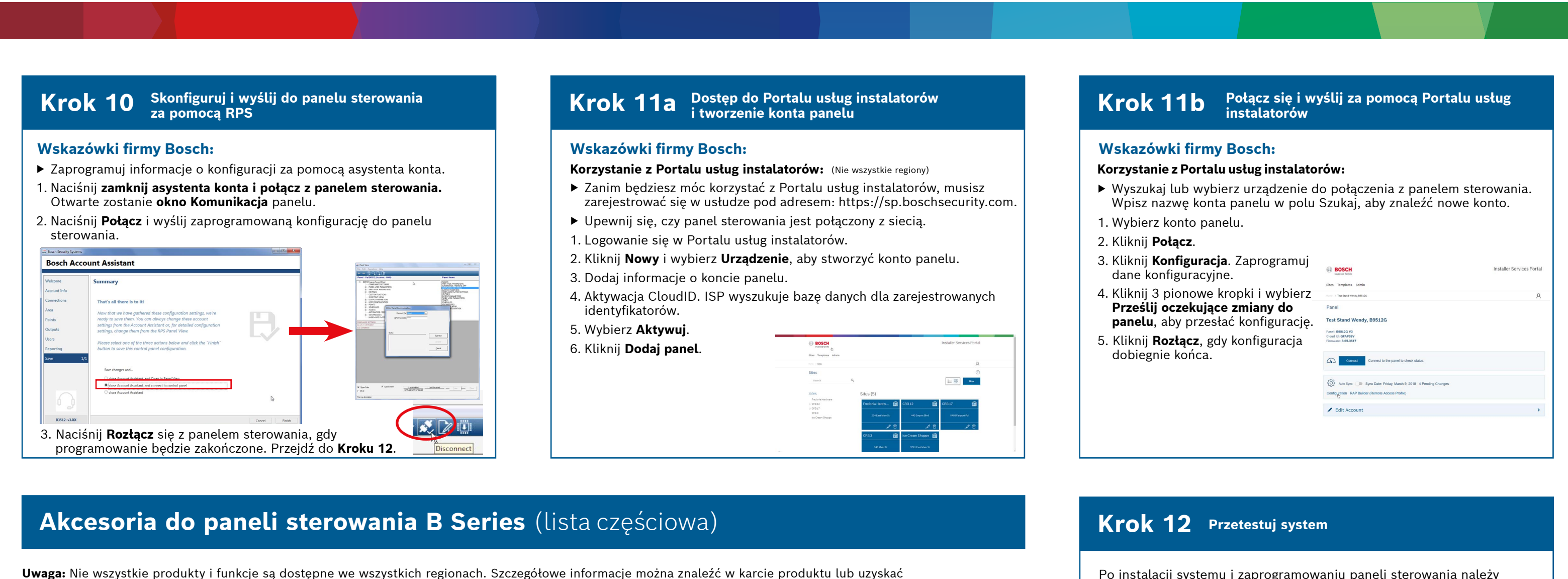

- ▶ Przeprowadzenie obchodu
- testowego
- 1. Wybierz **czynność**. 2. Wybierz **test**.
- 3. Wybierz **obchód testowy**.
- 4. Wybierz test do wykonania.
- ▶ Wyśl raport z test

(Nie wszystkie regiony)

www.boschsecurity.com

**Bosch Security Systems B.V.** Torenallee 49 5617 BA Eindhoven Netherlands